#### Voice VLAN Configuration Guide for environment with DES-3528/52DGS-3100DGS-1210

2010/12/03

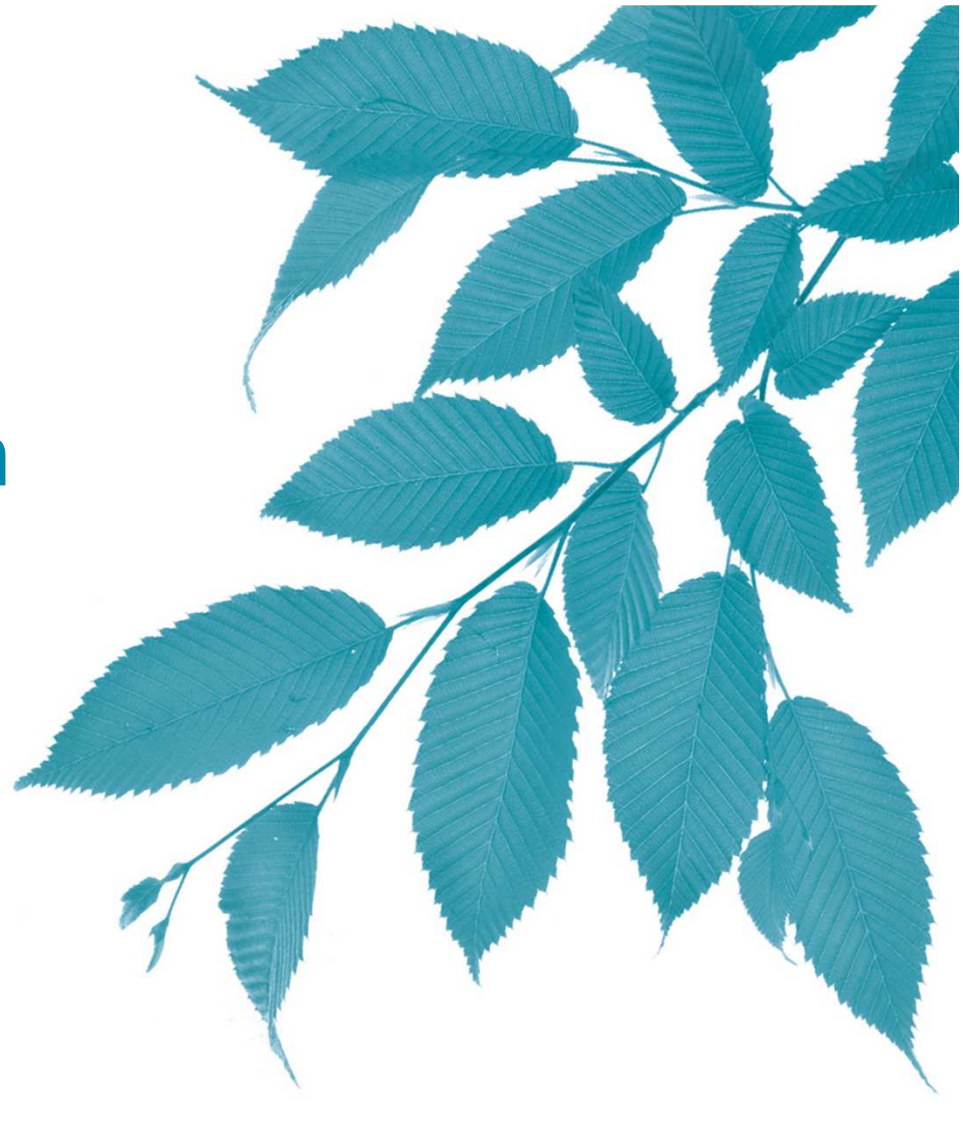

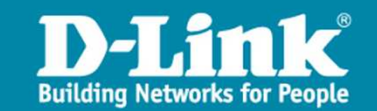

# **Contents**

- 1. Abstract
- 2. Topology
- 3. Configuration using CLI
- 4. Configuration using WebUI
- 5. Result

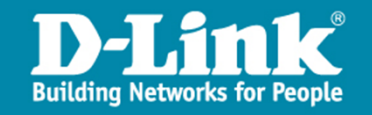

#### Abstract

- > Data and voice run in separate VLANs.
- To use Voice VLAN, we need to create a regular VLAN first, and assign it as the Voice VLAN.
- A user can choose either CLI or WebUI to make configurations and achieve the same goal on DES-3528 (sw1) and DGS-3100 (sw2).
- A user can only use WebUI to make configurations on DGS-1210 (sw3).
- In this guide, the VLAN for data is named Data and with tag 10; the VLAN for voice is named Voice and with tag 20.
- Phone1 has to be configured without VLAN tag, whereas Phone2 and Phone3 have to be configured with VLAN tag 20.
- In the example topology, STP has to be enabled to prevent loop.

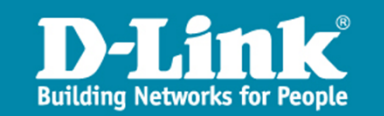

#### Topology

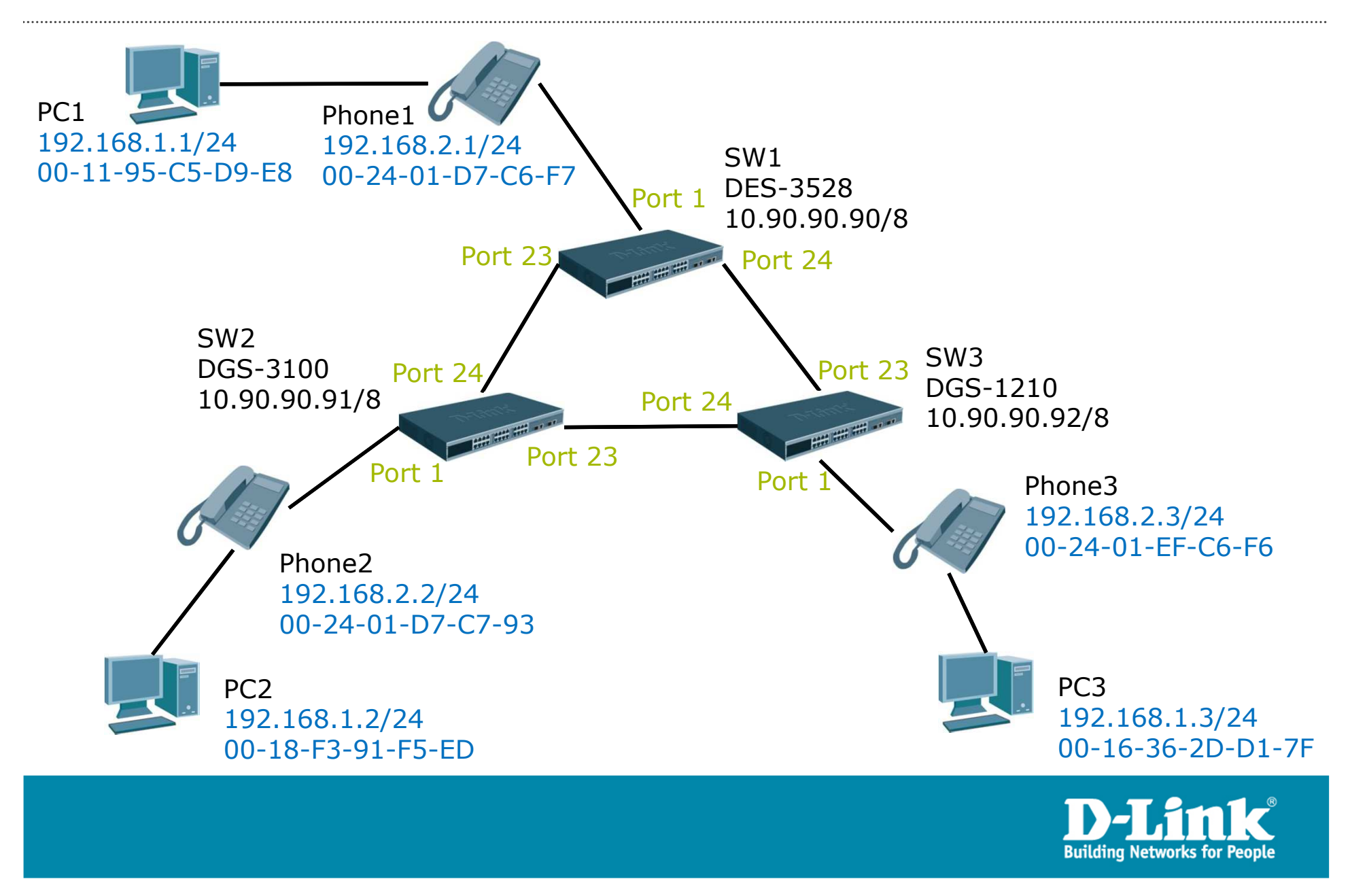

# Configuration using CLI

#### 1. SW1 DES-3528

# VI AN config vlan default delete 1create vlan Data tag 10 create vlan Voice tag 20 config vlan Data add tagged 24 config vlan Data add untagged 1config vlan Voice add tagged 24

# STPenable stp

# VOICEVLAN enable voice\_vlan Voice config voice\_vlan ports 1 state enable config voice\_vlan oui add 00-24-01-00-00-00 FF-FF-FF-00-00-00 description D-Linkconfig voice\_vlan priority 6

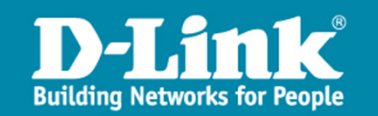

# Configuration using CLI

#### 2. SW2 DGS-3100

# VLAN config vlan default delete 1create vlan Data tag 10 create vlan Voice tag 20 config vlan Data add tagged 24 config vlan Data add untagged 1config vlan Voice add tagged 24

# STPenable stp

# VOICEVLAN enable voice\_vlan Voice config voice\_vlan ports 1 state enable config voice\_vlan oui add 00-24-01-00-00-00 FF-FF-FF-00-00-00 description D-Linkconfig voice\_vlan priority 6

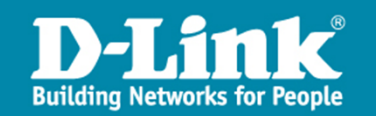

- 1. SW1
	- 1) Use a PC that is NOT plugged in port 1 to browse http://10.90.90.90/.
	- 2) From the left panel, click "L2 Features -> Spanning Tree -> STP Bridge Global Settings". Check "Enabled" and click "Apply".

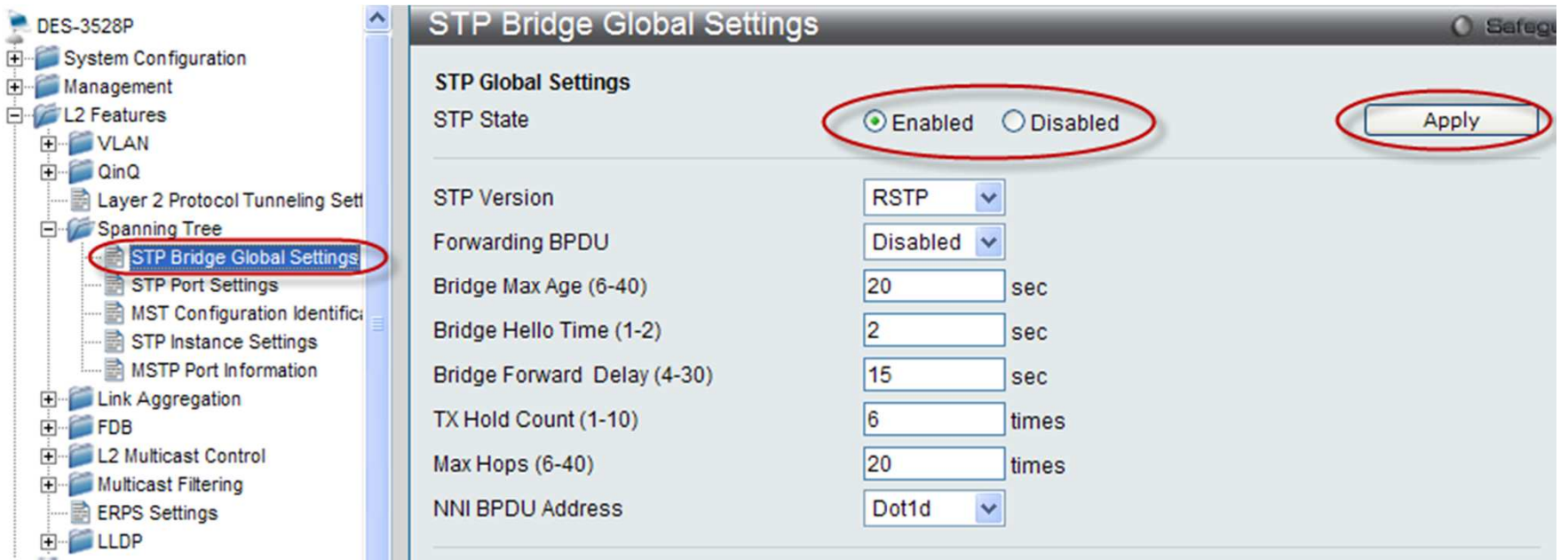

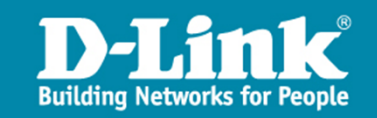

3) From the left panel, click "L2 Features -> VLAN -> 802.1Q VLAN Settings", then click "Edit" in the main panel.

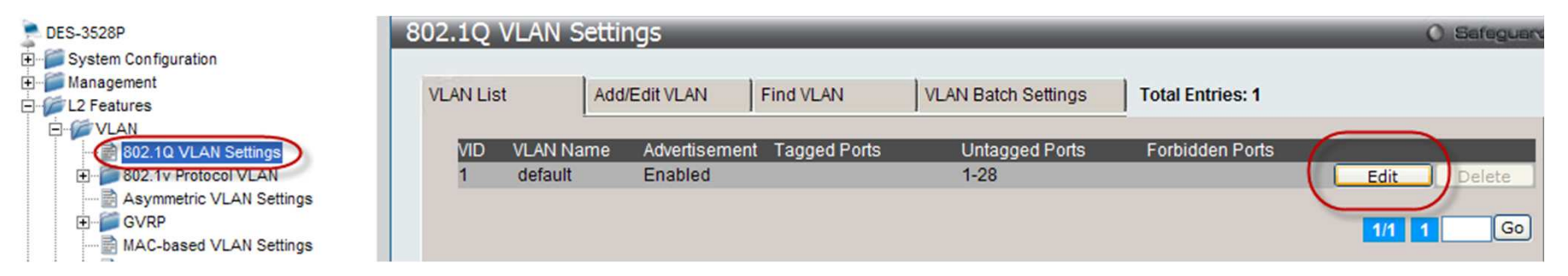

4) Check "Not Member" on port 1 and click "Apply".

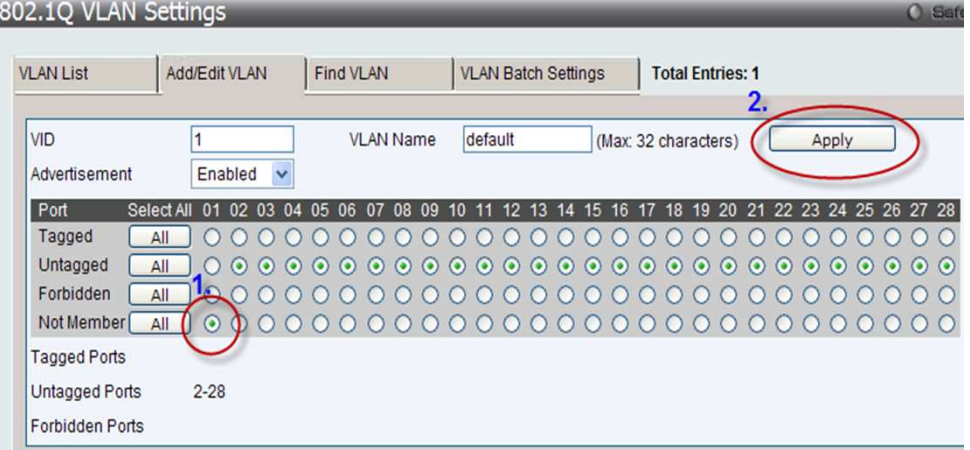

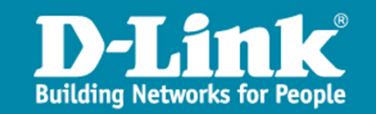

5) Click tab "Add/Edit VLAN", configure as below, and click "Apply".

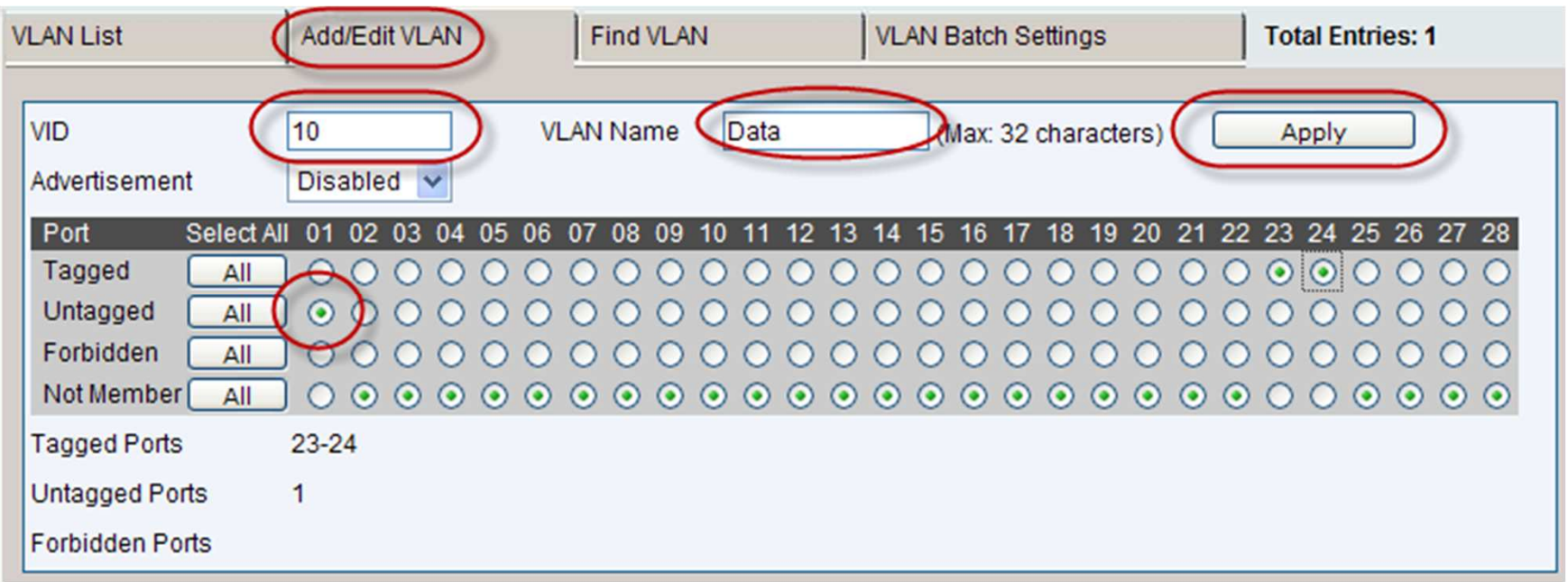

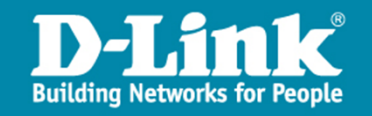

6) Repeat 4), but with the following configuration. Note this VLAN, named "Voice", will be assigned as the voice VLAN in the next step.

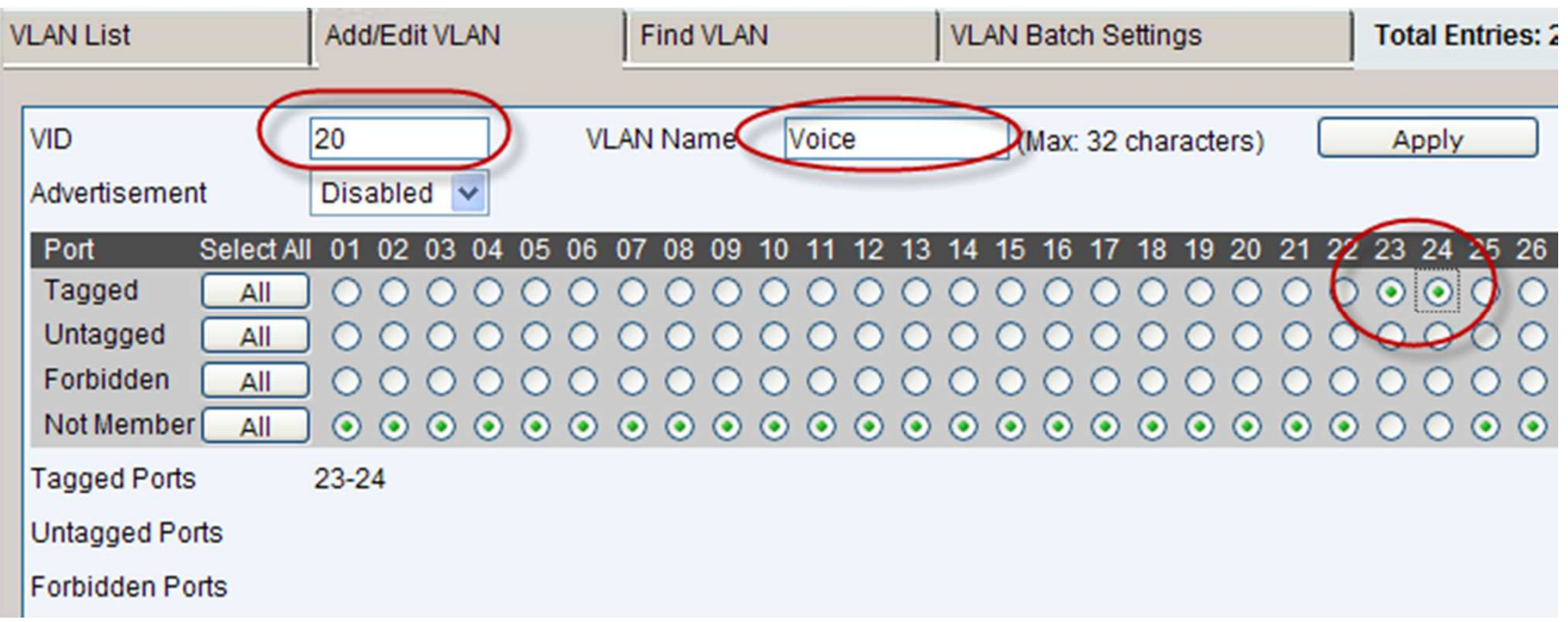

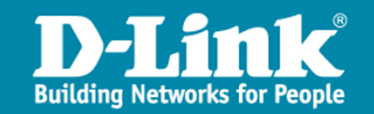

7) From Left Panel, go to "L2 Features -> VLAN -> Voice VLAN -> Voice VLAN Global Settings". In the main panel, configure as below and press "Apply" respectively.

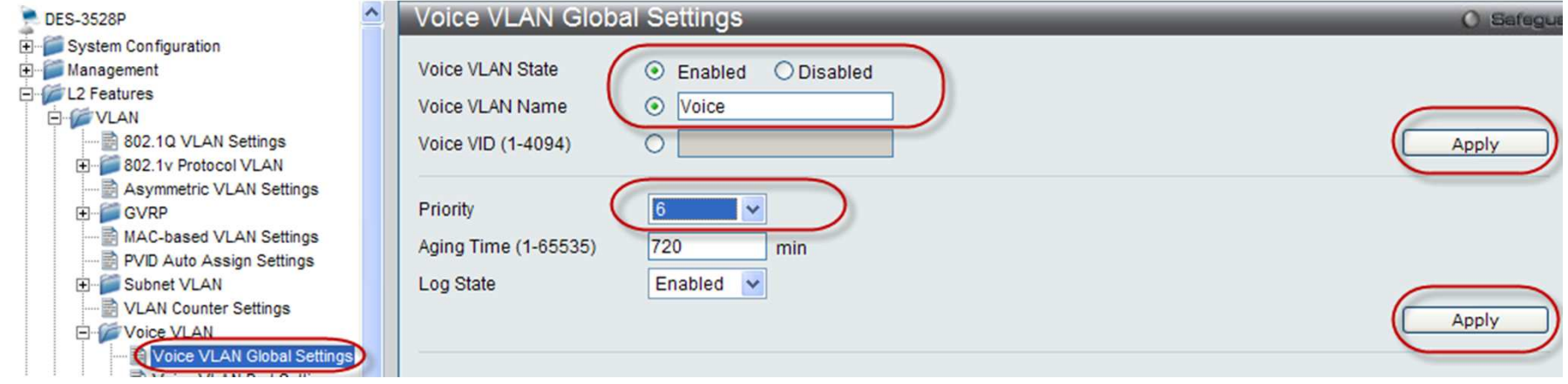

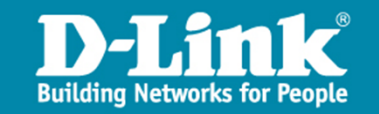

#### 8) Go to "Voice VLAN Port Settings" and configure as below. Click "Apply".

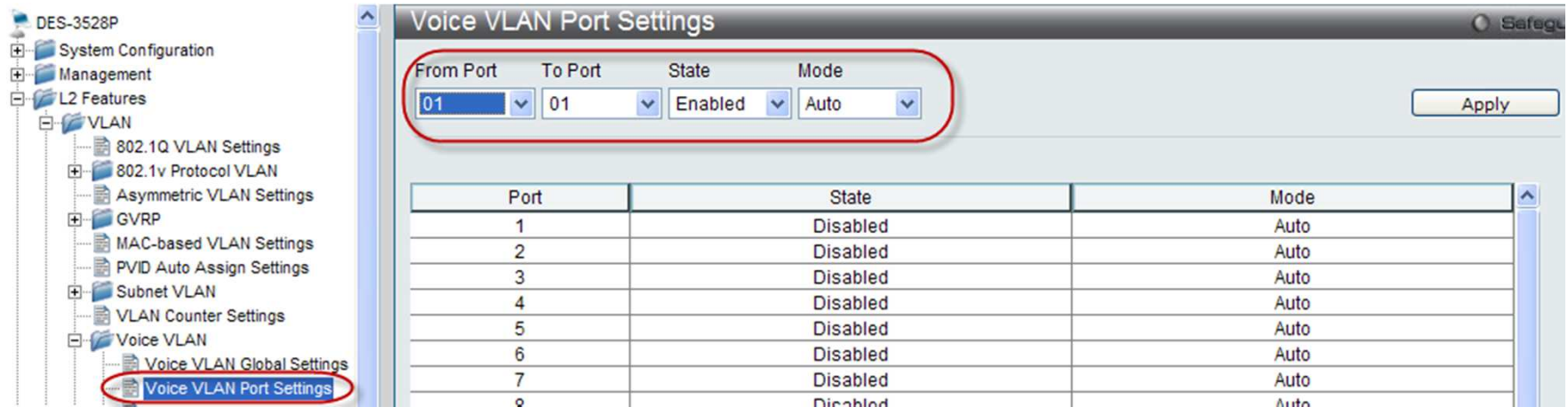

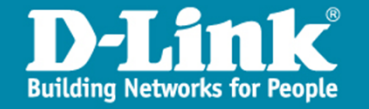

#### 9) Go to "Voice VLAN OUI Settings" and configure as below. Click "Apply".

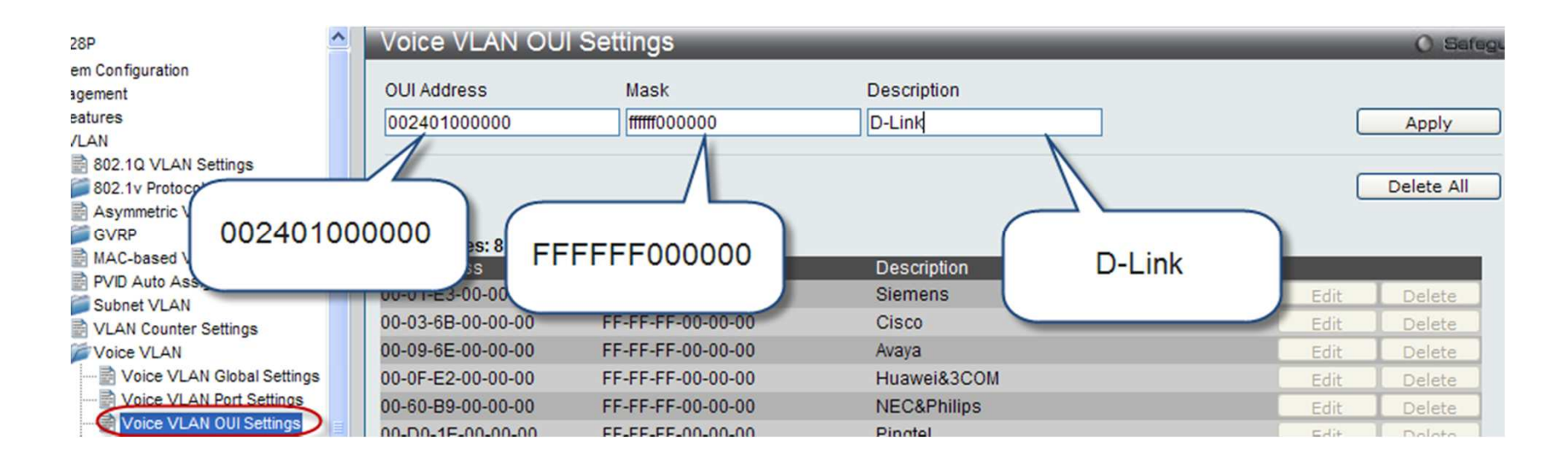

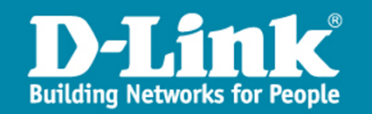

#### 2. SW2 DGS-3100

- 1) Use a PC that is NOT plugged in port 1 to browse http://10.90.90.91/.
- 2) From the left panel, click "L2 Features -> Spanning Tree -> STP Bridge Global Settings". Check "Enabled" and "RSTP". Click "Apply" respectively.

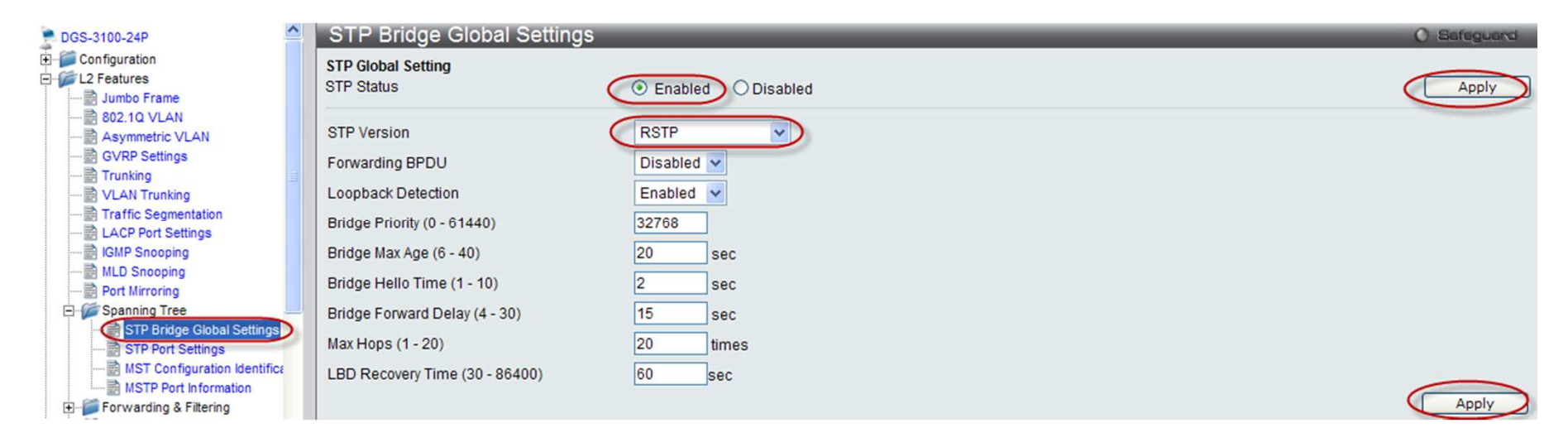

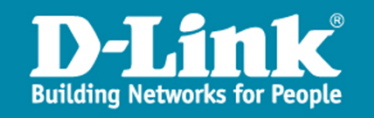

3) From the left panel, click "L2 Features -> 802.1Q VLAN Settings", then click "Edit" in the main panel.

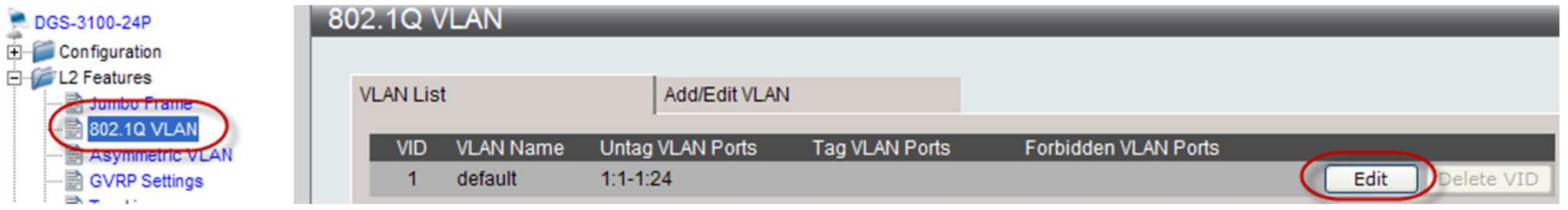

4) Check "Not Member" on port 1 and click "Apply".

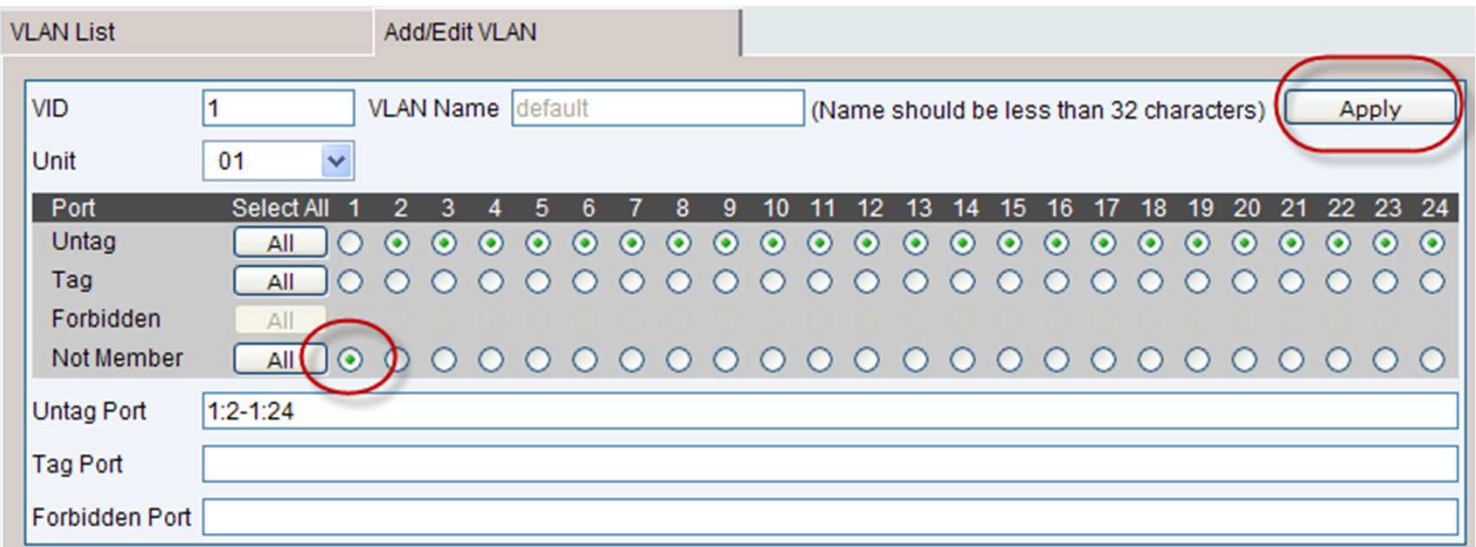

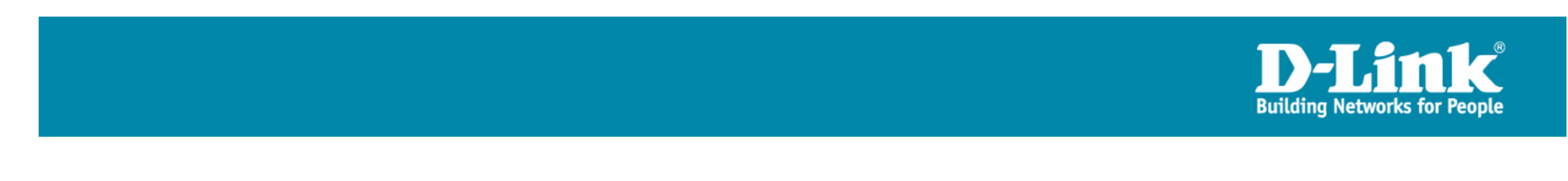

5) Click tab "Add/Edit VLAN", configure as below, and click "Apply".

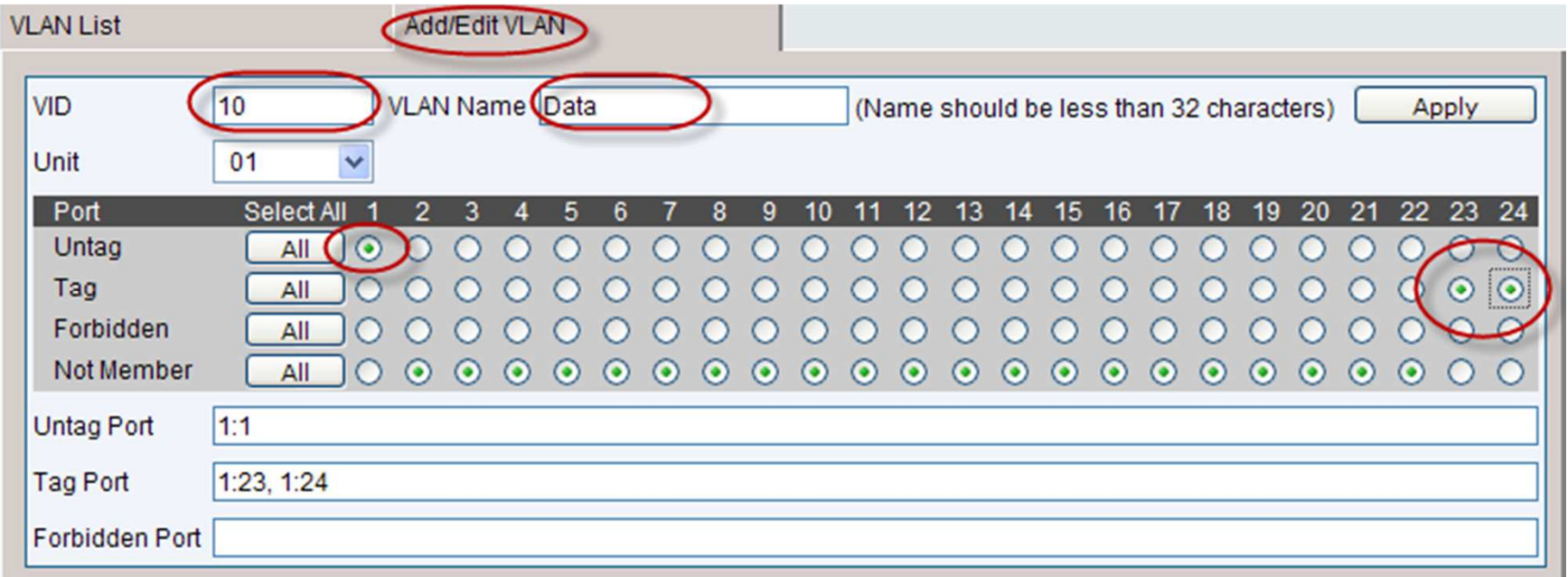

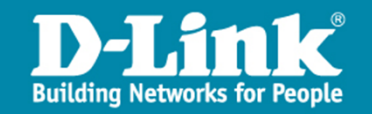

6) Repeat 4), but with the following configuration. Note this VLAN, named "Voice", will be assigned as the voice VLAN in the next step.

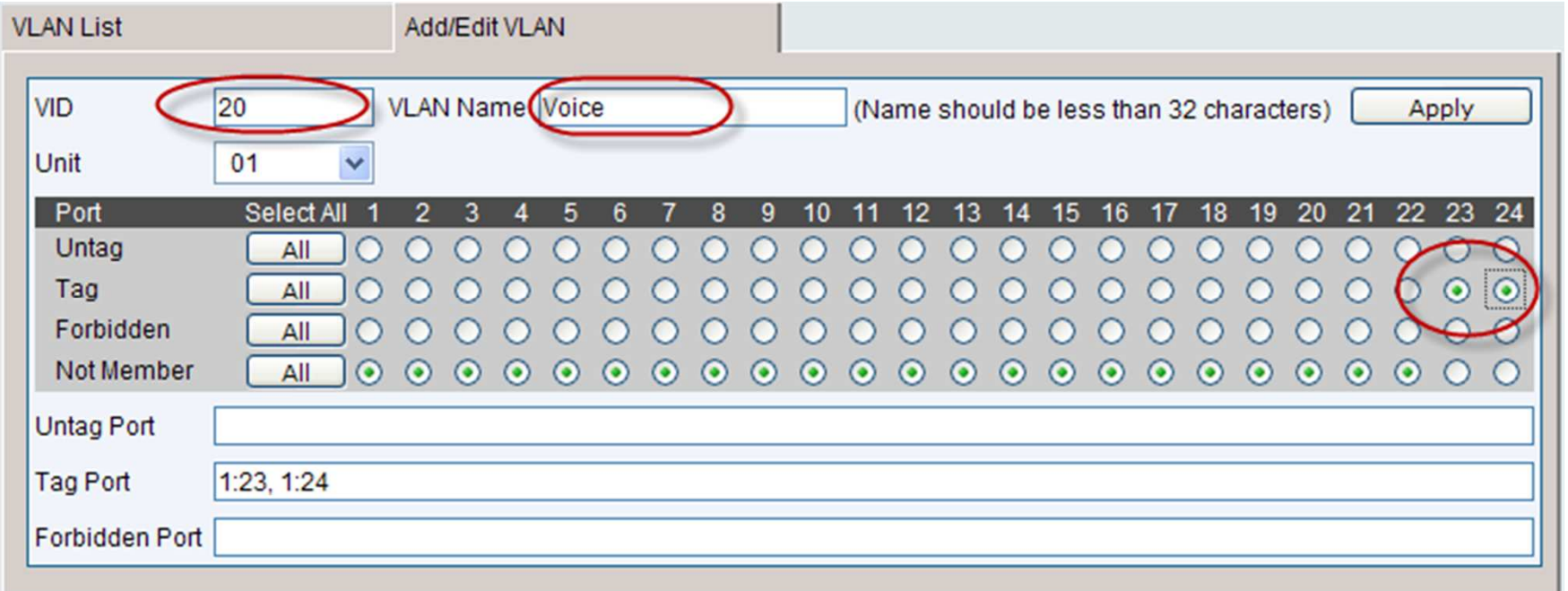

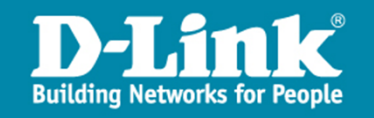

7) From Left Panel, go to "L2 Features -> Voice VLAN -> Global Settings". In the main panel, configure as below and press "Apply" respectively.

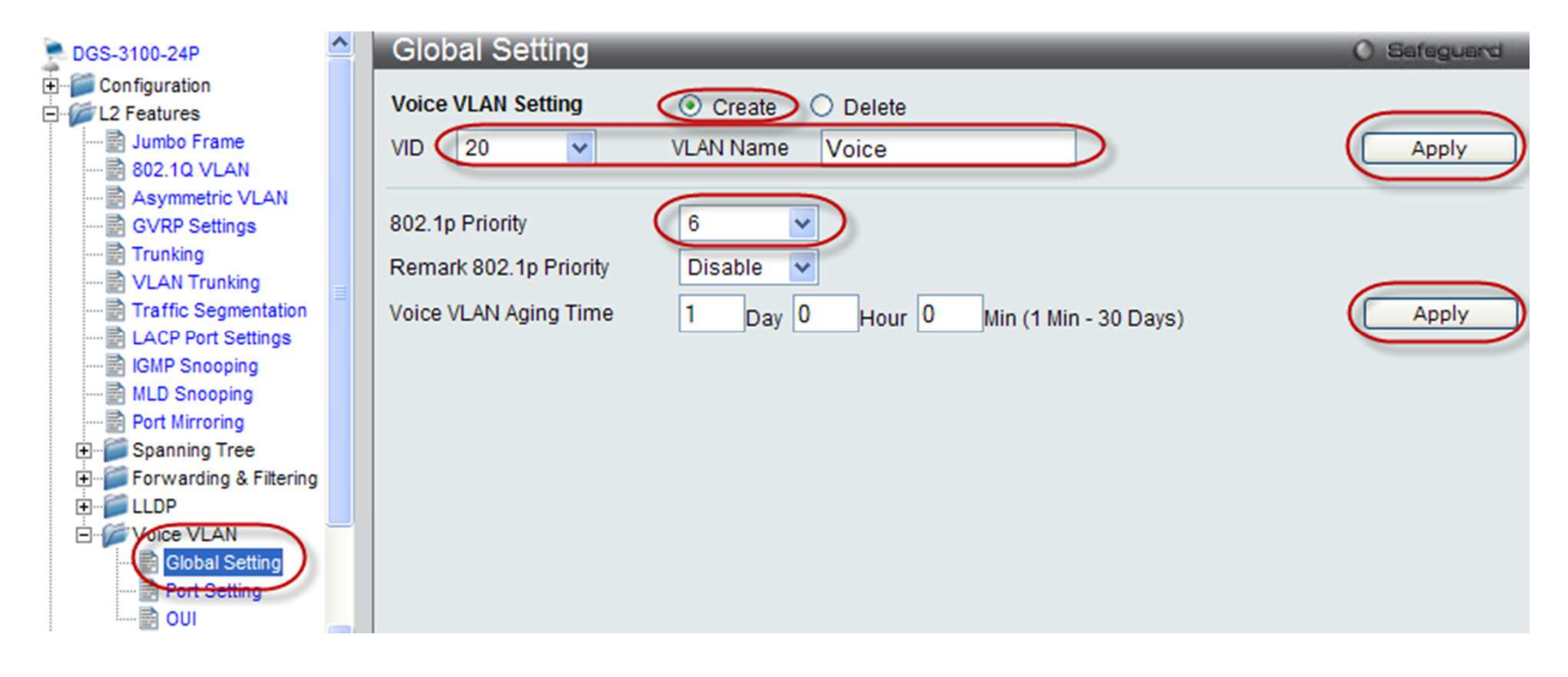

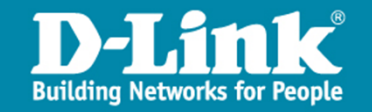

8) Go to "Port Setting" and configure as below. Click "Apply".

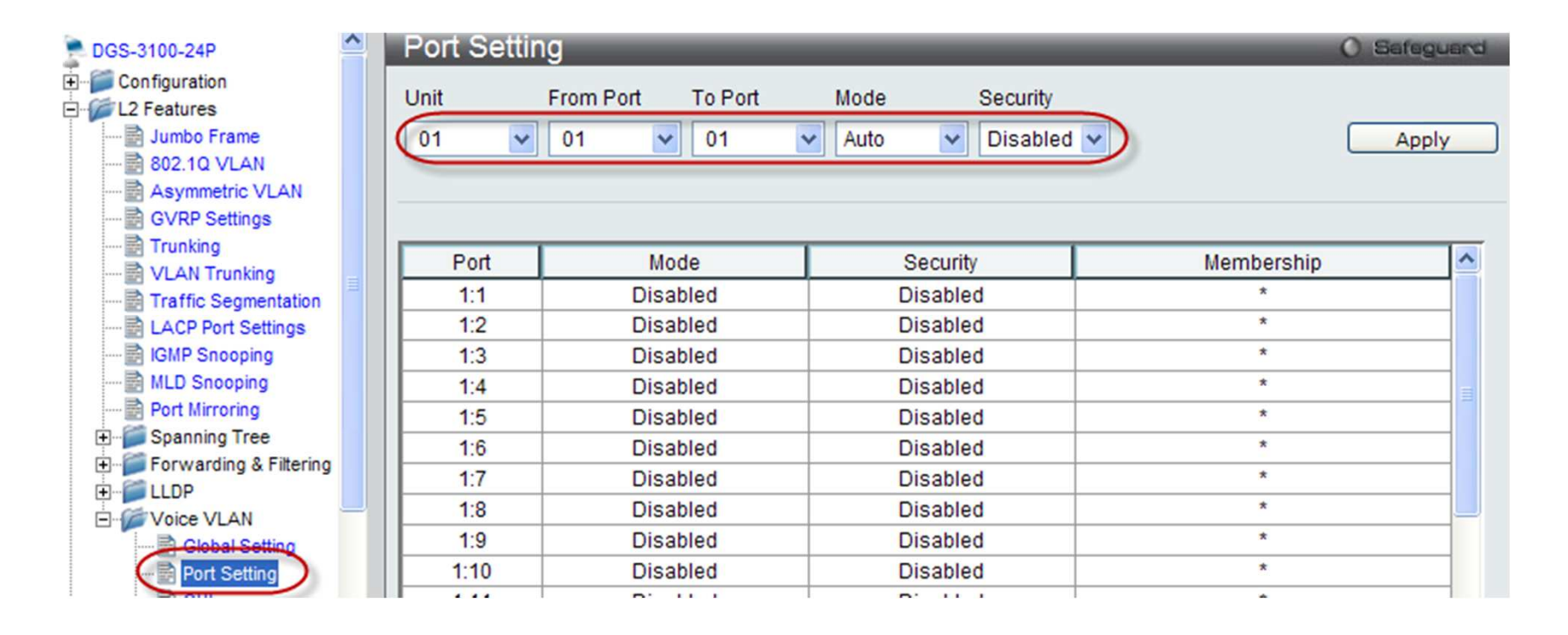

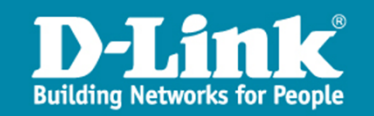

9) Go to "OUI" and configure as below. Click "Apply".

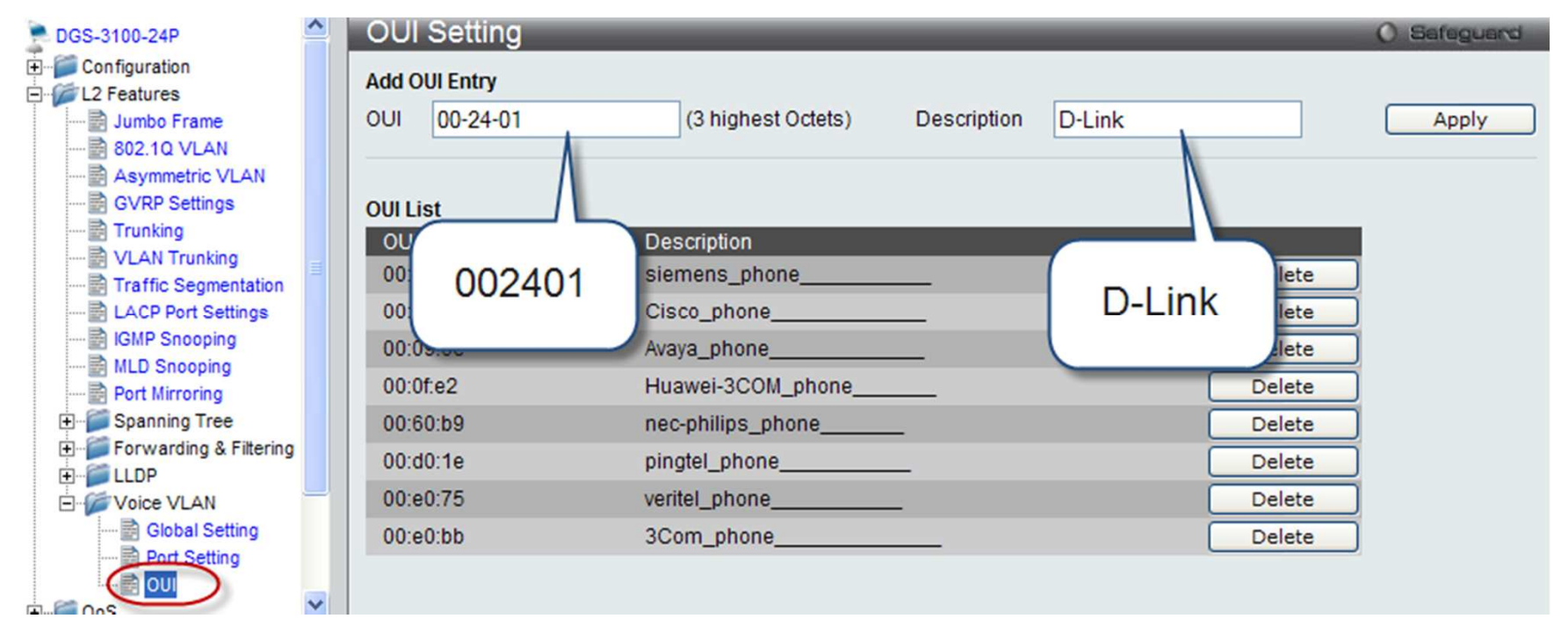

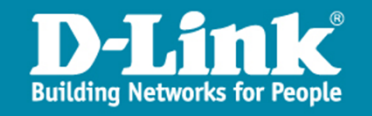

#### 3. SW3 DGS-1210

- 1) Use a PC that is NOT plugged in port 1 to browse http://10.90.90.92/.
- 2) From the left panel, click "Configuration -> Spanning Tree -> STP Global Settings". Check "Enabled" and "RSTP". Click "Apply" respectively.

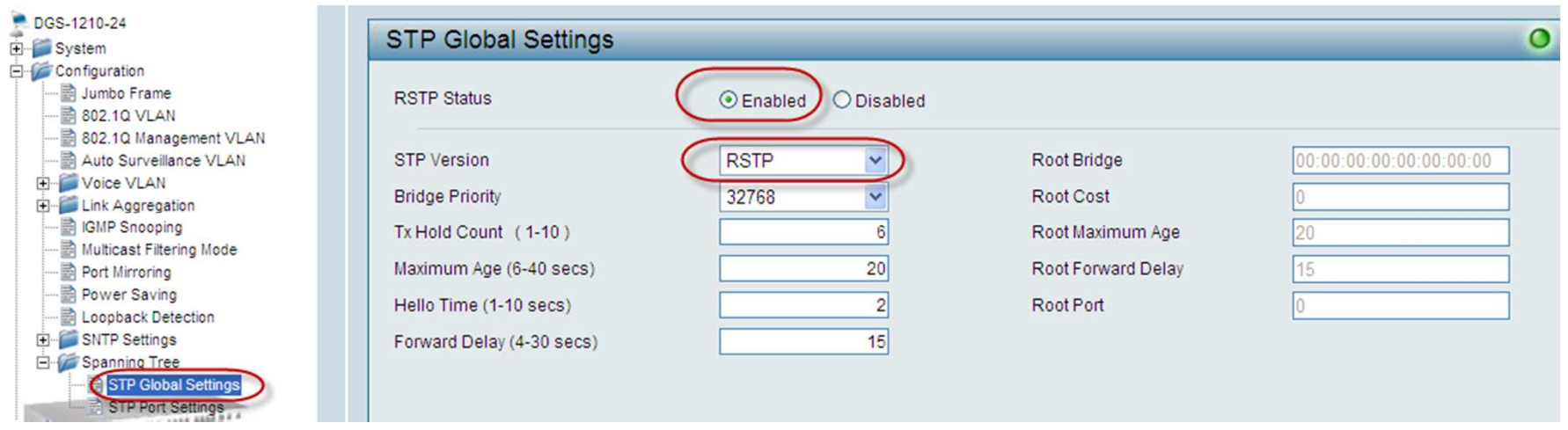

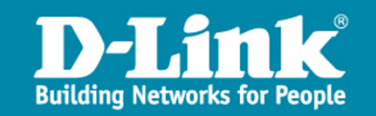

3) From the left panel, click "Configuration -> 802.1Q VLAN", then click "1" under VID in the main panel.

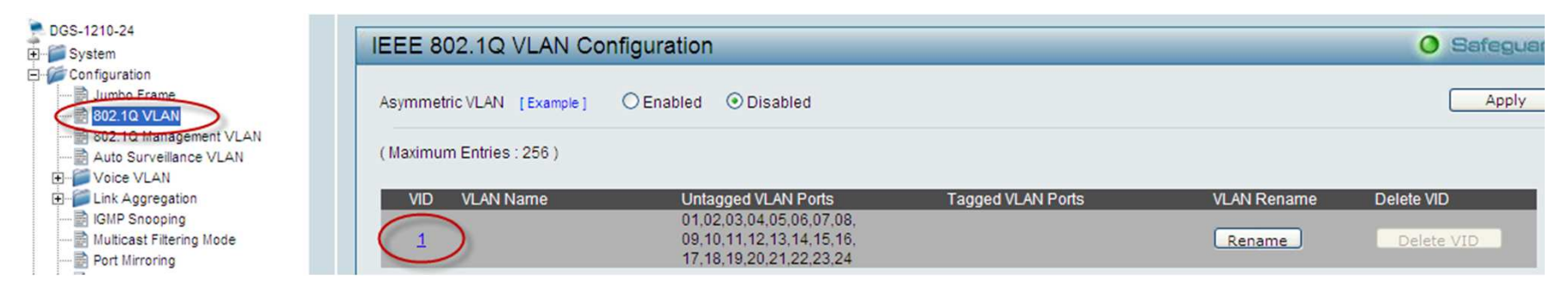

#### 4) Check "Not Member" on port 1 and click "Apply".

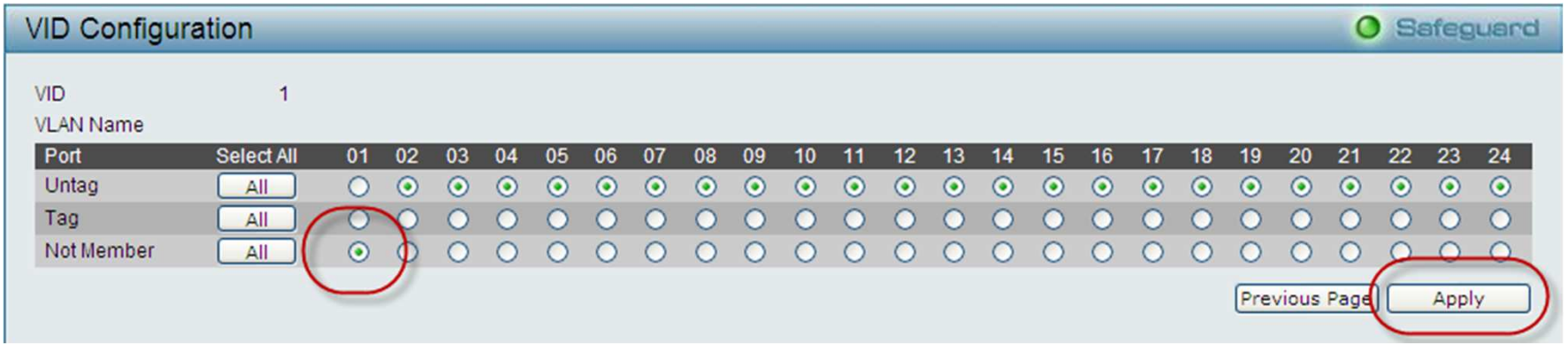

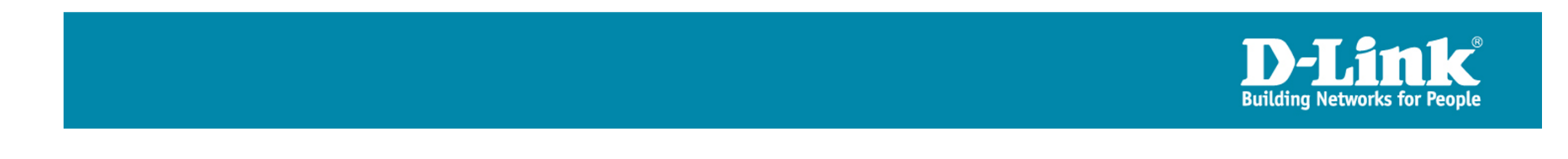

#### 5) Click "Add VID" below.

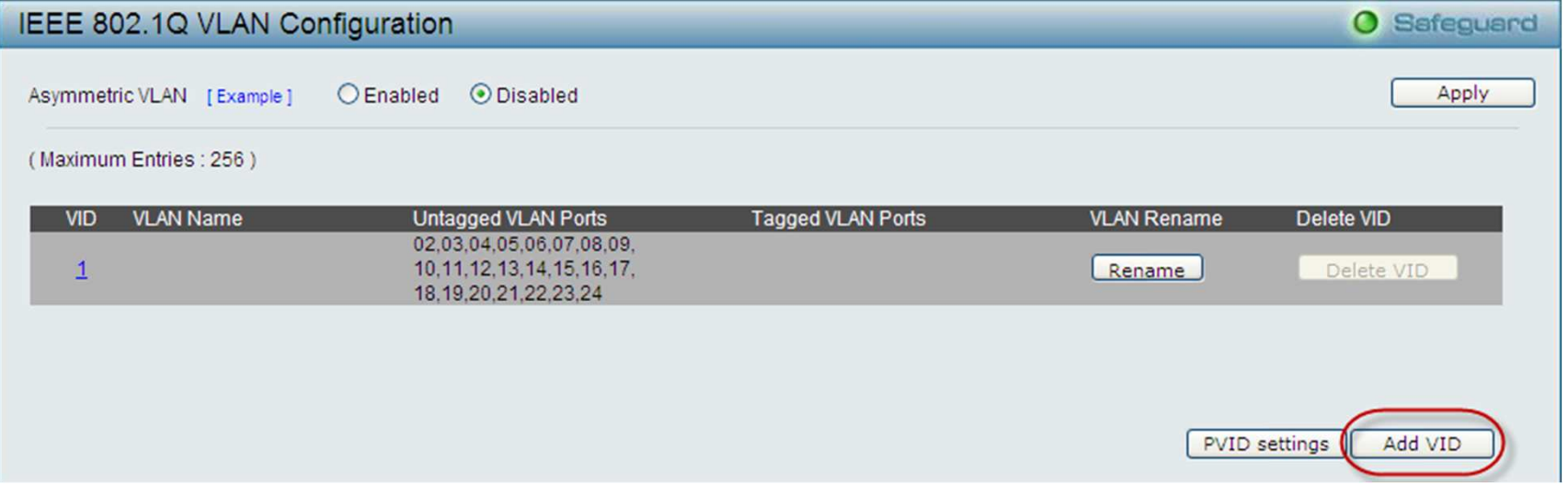

6) Configure as below and click "Apply".

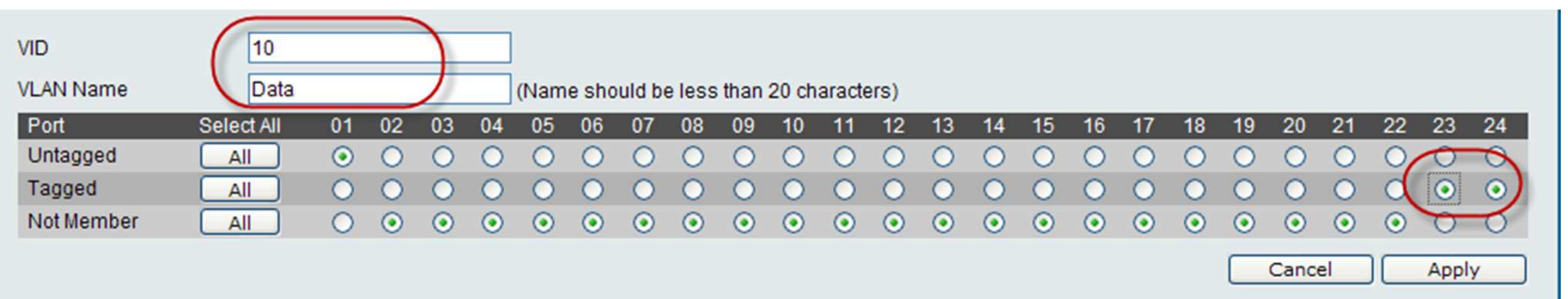

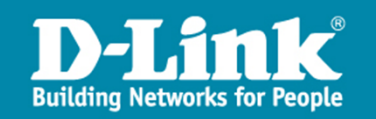

7) Repeat 4) and 5), but with the following configuration. Note this VLAN, named "Voice", will be assigned as the voice VLAN in the next step.

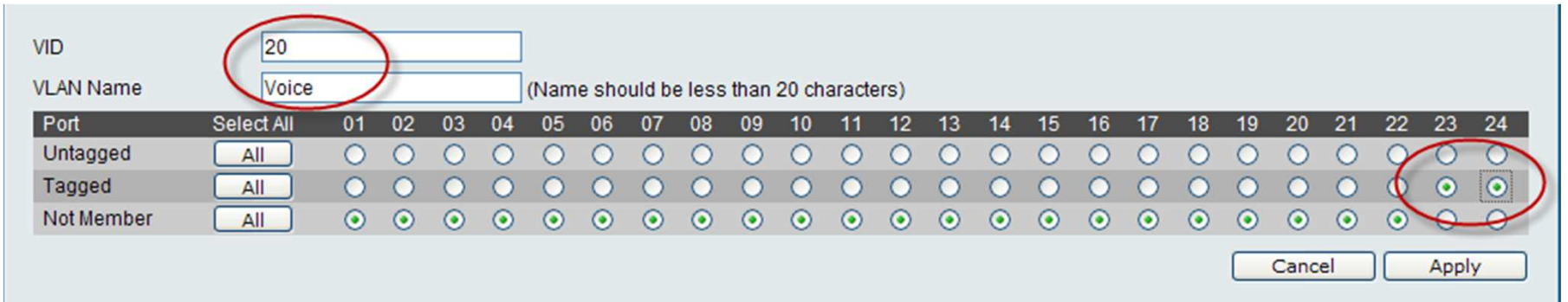

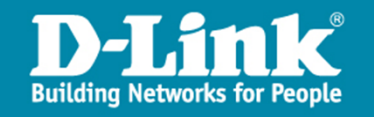

8) From Left Panel, go to "Configuration -> Voice VLAN -> Voice VLAN Settings". In the main panel, configure as below and press "Apply" respectively. Note that Priority set to "Highest" will configure CoS to "6".

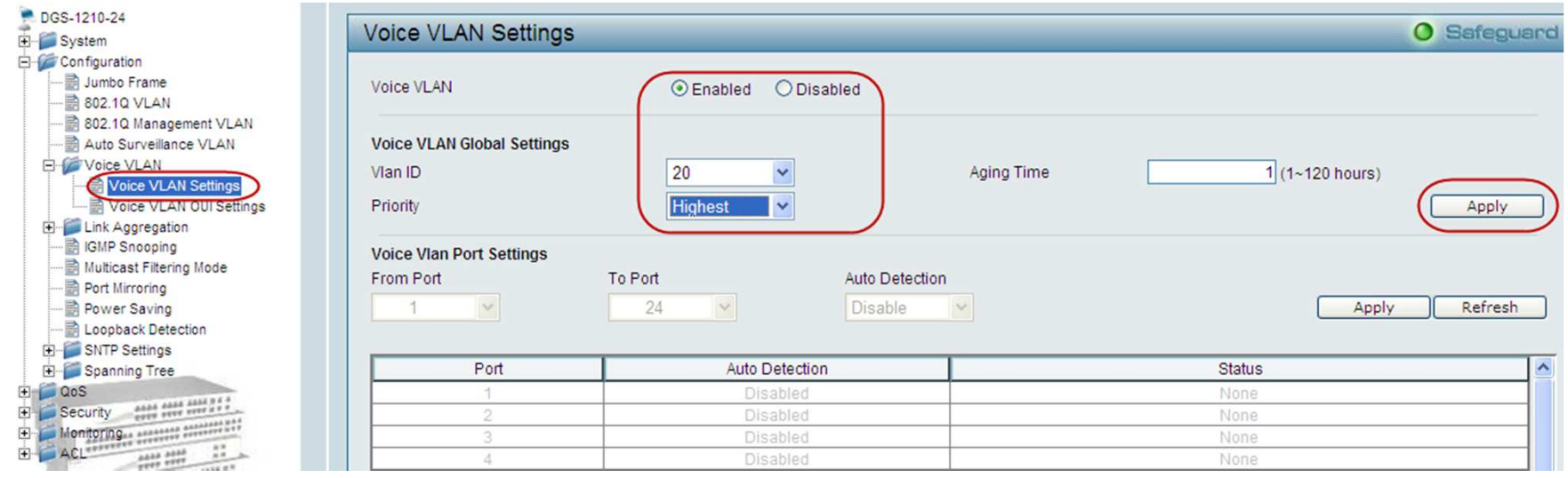

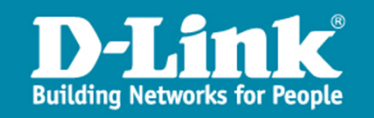

9) Continue to configure as below and Click "Apply".

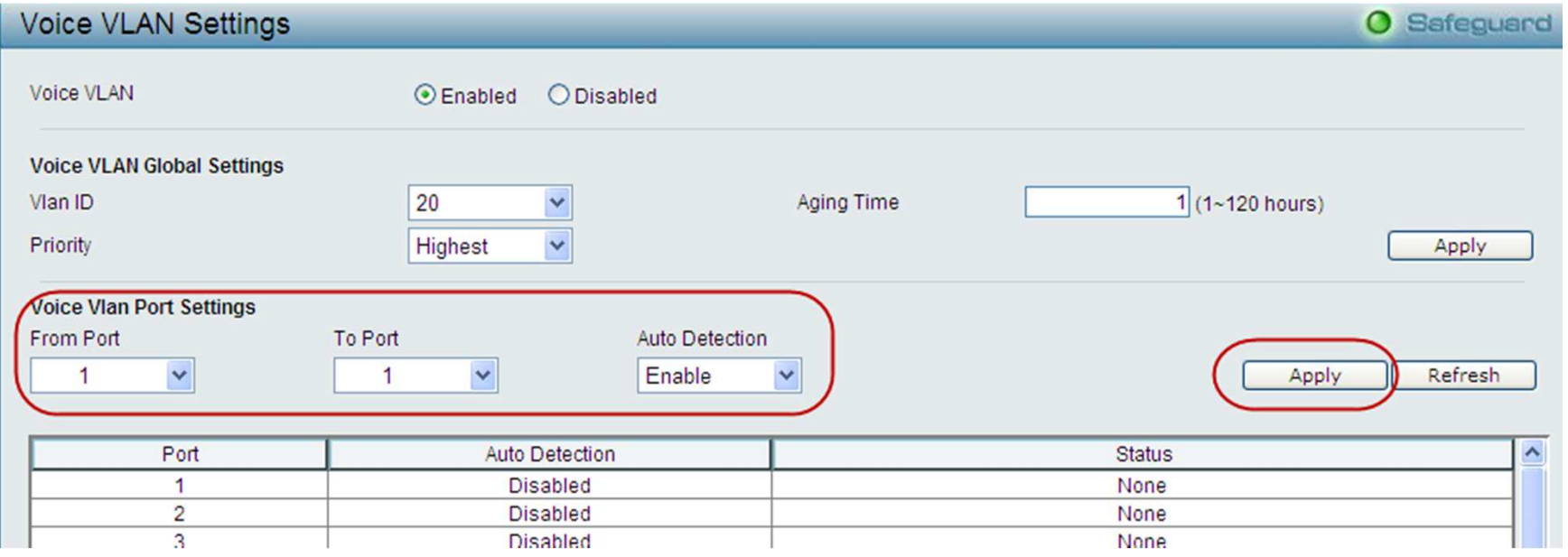

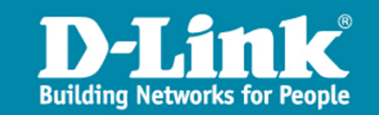

#### 10) Go to "Voice VLAN OUI Settings" and configure as below. Click "Add".

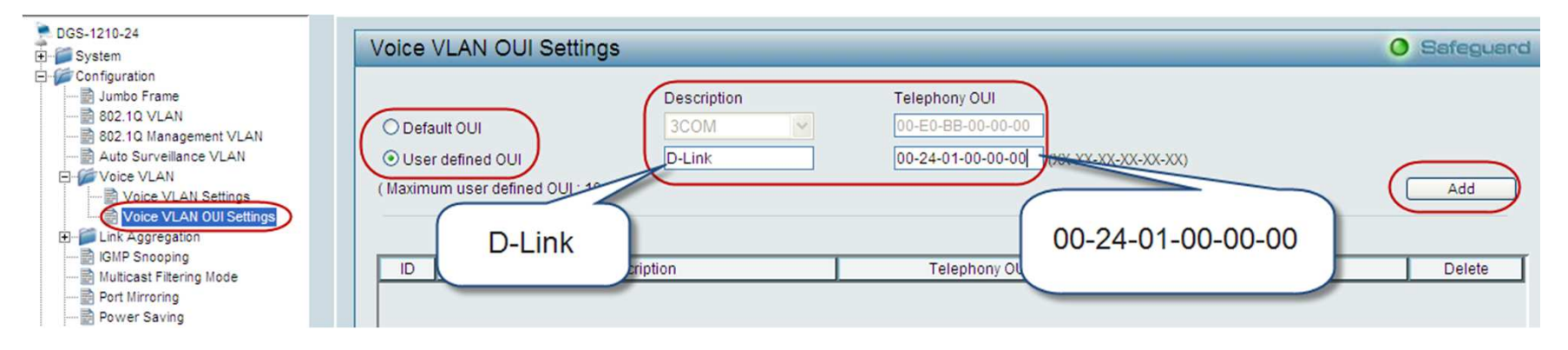

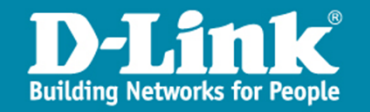

#### Result

- > From Phone1, a user can make a phone call by dialling Phone2's or Phone3's IPs, and vice versa.
- **>** Meanwhile, PC1, PC2 and PC3 can ping each other.
- In the captured packets, we can see the packets have 802.1q tags and CoS as expected.

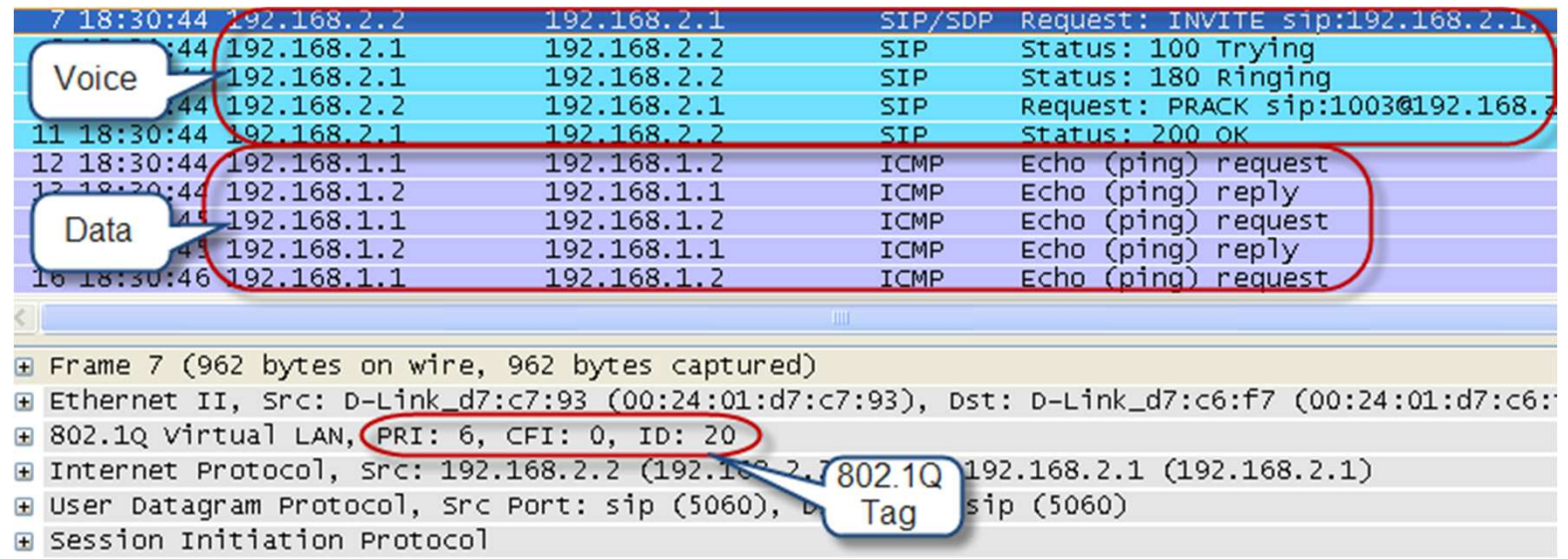

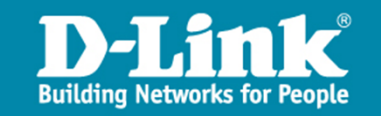

#### Result

Although we only added port 24 as a tagged member into VLAN Voice, the switch will automatically add port 1 as an untagged member because it is where the phone is connected.

```
DES-3528P:admin#show vlan Voice
Command: show vlan Voice
```
**VID** -20 VLAN Type **AQICE VLAN** Member Ports Static Ports Current Tagged Ports  $: 23 - 24$ Current Untagged Ports<br>Static Tagged Ports<br>Static Untagged Ports :<br>Forbidden Ports :

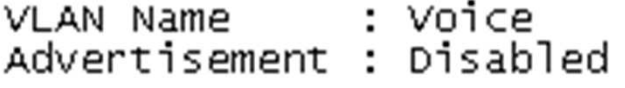

Total Entries: 1

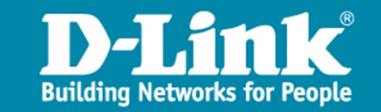

#### Result

The two PCs fall in VLAN Data, and the two phones fall in VLAN Voice.

DES-3528P:admin#show fdb Command: show fdb

Unicast MAC Address Aging Time = 300

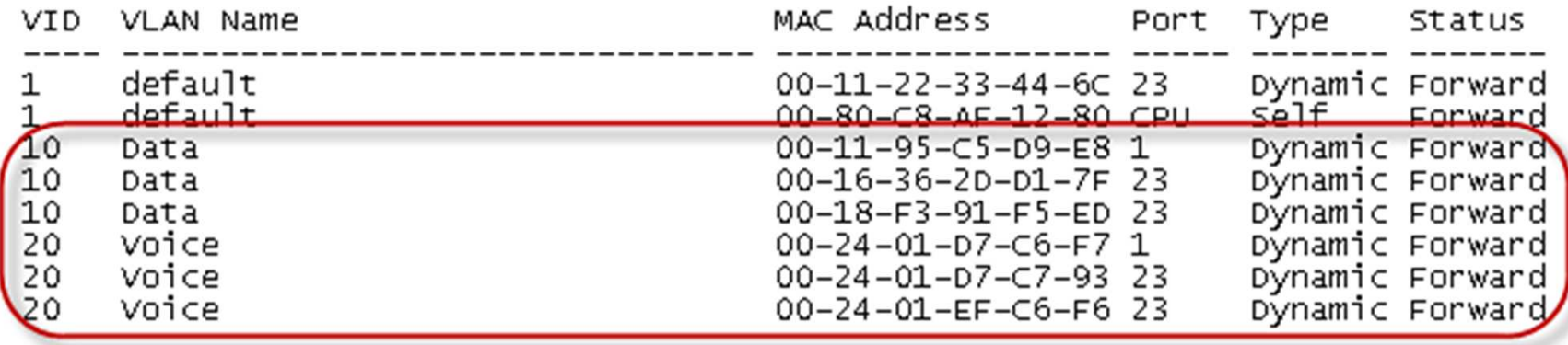

Total Entries: 8

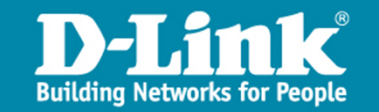